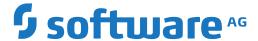

# **Natural Development Server**

# **Natural Development Server for Windows**

Version 9.1.1 for Windows

April 2019

This document applies to Natural Development Server Version 9.1.1 for Windows and all subsequent releases.

Specifications contained herein are subject to change and these changes will be reported in subsequent release notes or new editions.

Copyright © 2001-2019 Software AG, Darmstadt, Germany and/or Software AG USA, Inc., Reston, VA, USA, and/or its subsidiaries and/or its affiliates and/or their licensors.

The name Software AG and all Software AG product names are either trademarks or registered trademarks of Software AG and/or Software AG USA, Inc. and/or its subsidiaries and/or its affiliates and/or their licensors. Other company and product names mentioned herein may be trademarks of their respective owners.

Detailed information on trademarks and patents owned by Software AG and/or its subsidiaries is located at http://softwareag.com/licenses.

Use of this software is subject to adherence to Software AG's licensing conditions and terms. These terms are part of the product documentation, located at http://softwareag.com/licenses/ and/or in the root installation directory of the licensed product(s).

This software may include portions of third-party products. For third-party copyright notices, license terms, additional rights or restrictions, please refer to "License Texts, Copyright Notices and Disclaimers of Third-Party Products". For certain specific third-party license restrictions, please refer to section E of the Legal Notices available under "License Terms and Conditions for Use of Software AG Products / Copyright and Trademark Notices of Software AG Products". These documents are part of the product documentation, located at http://softwareag.com/licenses and/or in the root installation directory of the licensed product(s).

Use, reproduction, transfer, publication or disclosure is prohibited except as specifically provided for in your License Agreement with Software AG

Document ID: NDV-NNDVDOC-911-20190215

# **Table of Contents**

| Preface                                                | ז    |
|--------------------------------------------------------|------|
| 1 About this Documentation                             |      |
| Document Conventions                                   | 2    |
| Online Information and Support                         | 2    |
| Data Protection                                        | 3    |
| 2 Introducing Natural Development Server               | 5    |
| Purpose of Natural Development Server                  | 6    |
| Remote Development Functions                           | 6    |
| 3 Development Server File                              | 9    |
| Purpose of the Development Server File                 | 10   |
| Relations between FDIC and the Development Server File | 10   |
| Unique Development Server File                         | 10   |
| 4 Installing Natural Development Server under Windows  | 13   |
| 5 Configuring Natural Development Server under Windows | 15   |
| NDV User Exit Routine                                  | 16   |
| 6 Operating Natural Development Server                 | 17   |
| Introduction                                           | 18   |
| Starting the Development Server                        | 18   |
| Determining the Screen Size for Web I/O                | 19   |
| Terminating the Development Server                     | 20   |
| Getting Help                                           | 21   |
| NDV Configuration File                                 | 21   |
| Trace                                                  | 21   |
| Error Messages                                         | 22   |
| 7 SPoD-Specific Limitations and Considerations         | 25   |
| Limitations                                            | . 26 |
| Performance Considerations                             | 28   |

# **Preface**

This documentation applies to Natural Development Server (product code NDV) for Windows.

Natural Development Server for Windows is released together with Natural for Windows. It has the same version number as Natural for Windows.

For information on changes, enhancements or new features in this version of Natural Development Server, see the *Release Notes* in the corresponding Natural for Windows documentation.

| Introducing Natural Development<br>Server    | Describes purpose and functionality of Natural Development Server which is used in conjunction with NaturalONE or Natural for Windows (as a client) in a Natural Single Point of Development (SPoD) environment.                                                 |
|----------------------------------------------|----------------------------------------------------------------------------------------------------|
| Development Server File                      | Describes purpose and use of the Natural Development Server file, a central dictionary file that is structurally identical to the Natural system file FDIC.                                                                                                    |
| Installing Natural Development<br>Server     | How to install Natural Development Server on Windows.                                                                                                    |
| Configuring Natural Development<br>Server    | How to configure Natural Development Server.                                                                                                    |
| Operating Natural Development<br>Server      | How to operate Natural Development Server.                                                                                                    |
| SPoD-Specific Limitations and Considerations | Describes the limitations which are due to the different capabilities of the user interfaces available on the client and server sides. In addition, this document includes hints which are important for the efficient use of the remote development facilities. |

#### **Related Documentation**

- Natural Single Point of Development documentation
- NaturalONE documentation
- Natural for Windows documentation

# 1 About this Documentation

| Document Conventions           | . 2 |
|--------------------------------|-----|
| Online Information and Support |     |
| Data Protection                |     |

## **Document Conventions**

| Convention                                                                                                    | Description                                                                                                    |
|----------------------------------------------------------------------------------------------------|----------------------------------------------------------------------------------------------------|
| Bold                                                                                                    | Identifies elements on a screen.                                                                                                    |
| Monospace font                                                                                                    | Identifies service names and locations in the format folder.subfolder.service, APIs, Java classes, methods, properties.                    |
| Italic                                                                                                    | Identifies:                                                                                                    |
|                                                                                                    | Variables for which you must supply values specific to your own situation or environment.                                                  |
|                                                                                                    | New terms the first time they occur in the text.                                                                                           |
|                                                                                                    | References to other documentation sources.                                                                                                 |
| Monospace font                                                                                                    | Identifies:                                                                                                    |
|                                                                                                    | Text you must type in.                                                                                                    |
|                                                                                                    | Messages displayed by the system.                                                                                                    |
|                                                                                                    | Program code.                                                                                                    |
| {}                                                                                                    | Indicates a set of choices from which you must choose one. Type only the information inside the curly braces. Do not type the { } symbols. |
| I                                                                                                    | Separates two mutually exclusive choices in a syntax line. Type one of these choices. Do not type the   symbol.                            |
|                                                                                                    | Indicates one or more options. Type only the information inside the square brackets. Do not type the [] symbols.                           |
| Indicates that you can type multiple options of the same type. Type only information. Do not type the ellipsis (). |                                                                                                    |

# **Online Information and Support**

#### **Software AG Documentation Website**

You can find documentation on the Software AG Documentation website at <a href="http://documentation.softwareag.com">http://documentation.softwareag.com</a>. The site requires credentials for Software AG's Product Support site Empower. If you do not have Empower credentials, you must use the TECHcommunity website.

## Software AG Empower Product Support Website

If you do not yet have an account for Empower, send an email to empower@softwareag.com with your name, company, and company email address and request an account.

Once you have an account, you can open Support Incidents online via the eService section of Empower at <a href="https://empower.softwareag.com/">https://empower.softwareag.com/</a>.

You can find product information on the Software AG Empower Product Support website at https://empower.softwareag.com.

To submit feature/enhancement requests, get information about product availability, and download products, go to **Products**.

To get information about fixes and to read early warnings, technical papers, and knowledge base articles, go to the **Knowledge Center**.

If you have any questions, you can find a local or toll-free number for your country in our Global Support Contact Directory at <a href="https://empower.softwareag.com/public\_directory.asp">https://empower.softwareag.com/public\_directory.asp</a> and give us a call.

## **Software AG TECH community**

You can find documentation and other technical information on the Software AG TECH community website at <a href="http://techcommunity.softwareag.com">http://techcommunity.softwareag.com</a>. You can:

- Access product documentation, if you have TECHcommunity credentials. If you do not, you will need to register and specify "Documentation" as an area of interest.
- Access articles, code samples, demos, and tutorials.
- Use the online discussion forums, moderated by Software AG professionals, to ask questions, discuss best practices, and learn how other customers are using Software AG technology.
- Link to external websites that discuss open standards and web technology.

## **Data Protection**

Software AG products provide functionality with respect to processing of personal data according to the EU General Data Protection Regulation (GDPR). Where applicable, appropriate steps are documented in the respective administration documentation.

# 2 Introducing Natural Development Server

| Purpose of Natural Development Server |  |
|---------------------------------------|--|
| Remote Development Functions          |  |

This chapter describes the purpose and the functions of Natural Development Server (product code NDV) which are used in conjunction with NaturalONE or Natural for Windows (as client) in a Natural Single Point of Development (SPoD) environment.

# **Purpose of Natural Development Server**

Natural Development Server enables you to use NaturalONE or the Natural Studio development environment provided by Natural for Windows to develop and test Natural applications in a remote Natural Windows environment running under the operating system Windows.

For more information on NaturalONE and remote development, see

- NaturalONE documentation (describes the SPoD client side; how to manage offloaded Natural objects in the Eclipse workspace, and also how to modify them directly on a development server).
- Natural Single Point of Development documentation (general information).

For more information on Natural Studio and remote development, see

- Natural for Windows documentation or Help system (describes the SPoD client side; how to manage Natural objects directly on a development server).
- Natural Single Point of Development documentation (general information).

# **Remote Development Functions**

- Establishing a Connection between Client and Server
- Using the Remote Development Functionality

### Establishing a Connection between Client and Server

A connection to an active development server can be established by mapping it in the client (that is, in NaturalONE or Natural Studio). A dialog will be shown for setting up the connection in which you have to specify the following information:

#### Server

| Host name                                                                                                    |  | The host name defines the remote node name where the server is running (or the IP address of the server).                                                            |  |
|----------------------------------------------------------------------------------------------------|--|----------------------------------------------------------------------------------------------------|--|
| Server port The server port defines the TCP/IP port number for the development server.                                                                                |  | The server port defines the TCP/IP port number for the development server.                                                                                           |  |
| Environment name  The environment name can be used to give the addressed server a logical name. If this box is left blank, a default name will be created automatical |  | The environment name can be used to give the addressed server a logical (descriptive) name. If this box is left blank, a default name will be created automatically. |  |

## Startup

|         | If dynamic parameters are required for your development server, specify them in this text box. Otherwise, leave this text box blank.              |
|---------|----------------------------------------------------------------------------------------------------|
| User ID | Your user ID is automatically provided.                                                                                                    |
|         | If Natural Security is installed on the development server, specify the required password in this text box. Otherwise, leave this text box blank. |

These settings are transferred to the selected Natural Development Server and evaluated to create an exclusive Natural session that is responsible for executing all development requests for that environment. Once you have successfully mapped a development server, the Natural objects of the connected remote development environment are shown in NaturalONE or Natural Studio.

## **Using the Remote Development Functionality**

You can use the entire functionality of NaturalONE or Natural Studio to create, edit, stow or execute Natural objects on the remote Natural environment. You can map to multiple environments from one NaturalONE or Natural Studio. Each mapped environment owns a Natural session on the Natural Development Server, even if you map multiple environments on the same server.

When you are working with NaturalONE, it is recommended that you work in the so-called "local mode". In local mode, the sources are no longer stored or modified directly on the development server. The central place for keeping the sources is now the Eclipse workspace which is connected to a version control system.

# 3 Development Server File

| Purpose of the Development Server File                 | 10 |
|--------------------------------------------------------|----|
| Relations between FDIC and the Development Server File |    |
| Unique Development Server File                         |    |

This chapter describes purpose and use of the Natural Development Server file, a central dictionary file that is structurally identical to the Natural system file FDIC.

The use of the Natural Development Server file FDIC is optional. If you do not use the FDIC file, object locking will be based on operating system means. If you are using the FDIC file, object locking will also take place controlled by the operating system, but the object locking information will in addition be held in the FDIC file.

## **Purpose of the Development Server File**

As Natural stores its data in system files, Natural Development Server stores its data in the system file that is assigned to the Natural parameter FDIC, a logical system file which is called the "development server file".

The development server file is used as a central dictionary file for storing Natural applications and the links to objects making up an application. It also holds object locking information. This information is not bound to certain groups of application developers, but has an impact on the entire application development of an enterprise. Therefore, this file should be available only once, to ensure that the application definitions and locking states are kept consistent.

# Relations between FDIC and the Development Server File

The development server file layout corresponds to the file layout of the Natural system file FDIC used by Predict. This means that the central dictionary file can also be used to hold Predict data, but Predict is not a prerequisite for using the development server file. This enables you to use your existing application documentation in the application definitions of the remote development environment.

# **Unique Development Server File**

It is of vital importance that the various remote development environments that can be mapped use a common and unique development server file.

Non-compliance with this requirement may give rise to inconsistencies in object locking and in the applications existing in the application workspace.

## **Under Natural Security**

In a Natural Development Server that is protected by Natural Security, the use of another FDIC file in the application workspace is prevented if the application security profiles are activated. See also *Application Protection* in the *Natural Security* documentation.

# 4

# **Installing Natural Development Server under Windows**

Natural Development Server is delivered with the applicable version of Natural for Windows.

For information on how to install Natural Development Server, see the *Installation* documentation for Natural for Windows.

# Configuring Natural Development Server under Windows

| ■ NDV User Exit Routine |   |                         |      |
|-------------------------|---|-------------------------|------|
| INDVISE EXITRODUCE      | _ | NDV/ Hear Evil Deviline | 47   |
|                         |   | NUV USELEXIT ROUTINE    | - 11 |

# **NDV User Exit Routine**

Natural Single Point of Development provides the following user exit:

|                                                                                          | NDV-UX01 | This exit is invoked before a Natural source object or a DDM is edited. It can be used to reject |
|------------------------------------------------------------------------------------------|----------|--------------------------------------------------------------------------------------------------|
| editing of certain sources. The source code of this exit is delivered in the library SYS |          | editing of certain sources. The source code of this exit is delivered in the library SYSLIB and  |
|                                                                                          |          | named NDV - SX01 *).                                                                             |

<sup>\*)</sup> The sources of these user exit routines are named NDV-SXnn, where nn denotes the number of the user exit routine.

#### > To make a user exit routine available

- 1 Copy the source code from SYSLIB into a user library.
- 2 Catalog it under the name NDV UX nn.
- 3 Copy it back into the Natural system library SYSLIB.

The name of each user exit source is different from the name of the corresponding cataloged object. This guarantees that the object is not affected if the user exit source is overwritten by an installation update.

For further details, see the source code of the user exit routines NDV-SXnn in the Natural system library SYSLIB.

# 6 Operating Natural Development Server

| 18 |
|----|
| 18 |
| 19 |
| 20 |
| 21 |
| 21 |
| 21 |
| 22 |
|    |

This chapter describes how to operate Natural Development Server in a Windows-based environment.

# Introduction

Natural Development Server for Windows represents a listener process which waits for incoming Natural clients to connect. For every connection request, the listener starts a Natural process which will then communicate with the corresponding client. Natural Development Server can only be run in a valid Natural environment. For the currently applicable version of Natural for Windows, refer to Empower at <a href="https://empower.softwareag.com/">https://empower.softwareag.com/</a>.

# **Starting the Development Server**

The development server can be started as follows:

natdvsrv [start-options] [Natural-parameters]

#### where

| -p[ort][=]< <i>port</i> >  | Mandatory start option. Starts the server on the specified port.                                                                                                    |                                                                                                    |  |
|----------------------------|----------------------------------------------------------------------------------------------------|----------------------------------------------------------------------------------------------------|--|
| -c[lient][=] <type></type> | Optional start option. Defines the types of clients which are permitted to connect to the server. $\langle type \rangle$ can be one of the following:                                                                                                    |                                                                                                    |  |
|                            | NAT                                                                                                    | Only Natural for Windows (Natural Studio) clients are permitted to connect to this server.                |  |
|                            | ONE                                                                                                    | Only NaturalONE clients are permitted to connect to this server.                                          |  |
|                            | ANY                                                                                                    | Both Natural for Windows (Natural Studio) and NaturalONE clients are permitted to connect to this server. |  |
|                            | If this start option is not specified, the server will use ANY as the default. If a client which is not permitted tries to connect to the server, Natural error NAT7742 will be issued, indicating that the current IDE is not permitted.  Note: If Natural Security is installed, the types of clients permitted to connect to the server can be controlled by setting the Natural Security option Natural client access. |                                                                                                    |  |

| -s[tart][=] <image/> | Optional start option. The Natural image to be used as the server session. Any valid Natural image can be used. If this start option is not specified, the server will use "natural" as the default session image. |
|----------------------|----------------------------------------------------------------------------------------------------|
|                      | For the currently applicable version of Natural for Windows, refer to Empower at <a href="https://empower.softwareag.com/">https://empower.softwareag.com/</a> .                                                   |
| [Natural-parameters] | Optional. The Natural parameters to be used in conjunction with the session image. The syntax is identical to starting a Natural session with Natural parameters.                                                  |

### **Examples**

```
natdvsrv -port=1234
```

starts the listener on port 1234, (implicitly) uses the image "natural" as the server session, and (implicitly) permits all types of clients to connect to the server.

```
natdvsrv -p=1234 -c=0NE
```

starts the listener on port 1234, (implicitly) uses the image "natural" as the server session, and permits only NaturalONE to connect to the server.

```
natdvsrv -p1234 -cNAT parm=myparm stack=(LOGON mylib)
```

starts the listener on port 1234, (implicitly) uses the image "natural" as the server session, and permits only Natural for Windows (Natural Studio) to connect to the server. When a client session connects, the listener starts Natural with the parameter module "myparm" and applies a logon to "mylib".

```
natdvsrv -p=1234 -s=naturalsql
```

starts the listener on port 1234, uses the image "naturalsql" as the server session, and (implicitly) permits all types of clients to connect to the server.

# Determining the Screen Size for Web I/O

By default, a screen size of 80x24 is used for web I/O with the Natural Web I/O Interface. This is determined by the following variables:

| Variable Name | Description                                    |
|---------------|------------------------------------------------|
| NWO_NCOLUMNS  | The number of columns to be used. Default: 80. |
| NWO_NROWS     | The number of rows to be used. Default: 24.    |

If a different screen size is to be used, you have to set these variables *before* starting the development server.

## **Example**

Define the above variables as system variables in the **Environment Variables** dialog box. Or execute the SET command (for example, using the **Command Prompt** window), using the above variables.

SET NWO\_NROWS=50

When the current screen size is 80x24, the above SET command changes the screen size to 80x50.

# **Terminating the Development Server**

The development server can be terminated as follows:

natdvsrv -t[erminate][=]<port>

where  $\langle port \rangle$  is the port number of the development server to be terminated.

Terminating the server will also terminate all Natural sessions started by the server.

**Note**: Alternatively, a development server session can be terminated via the kill for a development server session can be terminated via the kill

### **Example**

natdvsrv -t1234

terminates the listener and all Natural sessions launched by the listener.

# **Getting Help**

natdvsrv [-h[e]p]]

displays the help information on the available options.

# **NDV Configuration File**

When a new development server is started, the file *NDVSERVER.PRU* located in your installation directory, in the subdirectory *Natural\Prof*, will be accessed to add information about the server.

When a server is terminated, the following steps are performed:

- 1. A search of the specified port takes place in order to find the server's process ID. This process ID is then used to terminate the server.
- 2. The entry of the terminated server in the configuration file will then be removed.

## **Trace**

A server trace can be established via the built-in trace macros.

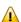

**Important**: In order to generate trace files for the listener and all started sessions, a plus sign (+) must be used as the trace file name. Otherwise, a new development server session will overwrite an existing trace file.

The name of the listener trace file is constructed as shown below:

natdvsrv\_port

where

port is the assigned port number.

The name of a session trace is constructed as shown below:

natdvsess\_ipinfo\_ pid\_port

where

| <u>'</u> |      | is the client connection's IP address/name.          |
|----------|------|------------------------------------------------------|
|          |      | is the process ID of the development server session. |
|          | port | is the port of the listener process.                 |

## **Example**

| setenv | NCTR_STATE  | 1             |
|--------|-------------|---------------|
| setenv | NCTR_CONFIG | path/nctr.cfg |
| setenv | NCTR_OUTPUT | /tmp/+        |

After a listener process was started on port 4712 and two clients have connected, the following trace files are generated into the directory /tmp:

```
natdvsrv_4712
natdvsess_pc1_1055_4712
natdvsess_pc2_1045_4712
```

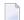

**Note:** Be careful when using the plus sign (+) notation. This could cause a lot of trace files to be generated.

# **Error Messages**

When a development server is started or terminated, the following error messages can occur:

| Error<br>Number | Error Message                                                    | Action                                                                                                    |
|-----------------|------------------------------------------------------------------|----------------------------------------------------------------------------------------------------|
| 66              | The port number is missing.                                      | Provide a valid port number.                                                                                           |
| 67              | The specified port number is already in use.                     | Use a port which is not yet occupied on the machine.                                                                   |
| 68              | Invalid syntax [%syntax%] encountered.                           | The options used to start or terminate the server are used wrongly according to [%syntax%].                            |
| 70              | Invalid port number encountered.                                 | Use a correct port number inside the valid range of 0 - 9999 and do not use other characters or digits.                |
| 71              | Listen on specified port failed.                                 | Try again with a different port number.                                                                                |
| 78              | The specified server session [%session-name%] is not accessible. | Check that the specified session can be found via the PATH environment variable or that it is located inside \$NATBIN. |
| 79              | The port number [%number%] exceeds upper limit (99999).          | Use a port inside the valid range.                                                                                     |
| 80              | Invalid combination of options [%options%] encountered.          | Check that the specified options can be used together.                                                                 |

| Error<br>Number | Error Message                                          | Action                                                                                                    |
|-----------------|--------------------------------------------------------|----------------------------------------------------------------------------------------------------|
| 81              | NDV server could not be terminated (Reason: %reason%). | <ul> <li>Check the reason:</li> <li>Check that the server with the specified port is running.</li> <li>Check that you have the rights to terminate the server.</li> </ul>              |
| 82              | Error accessing file 'NDVSERVER.PRU'.                  | Check that the file is available in your installation directory, in the subdirectory <i>Natural\Prof</i> , and that it has a valid content. If the file is corrupted, delete the file. |

# SPoD-Specific Limitations and Considerations

| Limitations                | . 2 | 26  |
|----------------------------|-----|-----|
| Performance Considerations | 2   | ) 5 |

When you are working with Natural Single Point of Development, you will encounter a few limitations which are due to the different capabilities of the graphical user interface available on the local site and the character-based user interface that exists on the remote site. In addition, this document includes hints which are important for the efficient use of the remote development facilities.

#### **Editor Features With SPoD**

You can use Natural's Single Point of Development with different versions of Natural on a variety of platforms. Depending on the server environment you are using together with Natural for Windows (client), the editors offer different features. For further information, refer to the section *Editor Features With SPoD* in the Natural for Windows *Editors* documentation.

## Limitations

- System Commands
- Terminal Commands
- Moving/Copying Error Messages
- Field Sensitive Maps
- Data Input/Output
- Dialogs
- Dependencies between XRef Evaluation and Predict

### **System Commands**

System Commands Entered Directly on the Development Server

### System Commands Entered Directly on the Development Server

All system commands which are not entered in the user interface of Natural Studio are executed directly by the Development Server without control of Natural Studio. As a result, the character-based representation of the corresponding command appears in the Natural Web I/O Interface client window. This is the case when the STACK TOP COMMAND mechanism is used or when a system command is directly entered inside the Natural Web I/O Interface client window.

During the mapping phase any STACK commands entered in the text box **Session Parameters** are processed within Natural Studio and the corresponding Natural Studio windows are used.

The commands <code>HELLO</code> and <code>MAINMENU</code> do not cause a screen output on the development server side, since this would not make any sense in the SPoD environment. Instead of the menu-driven user interface, the dialogs provided in Natural Studio are used.

### **Terminal Commands**

Using terminal commands in a SPoD environment is only possible within the Natural Web I/O Interface client window. Entering terminal commands in the command line of Natural Studio is not possible.

## **Moving/Copying Error Messages**

Moving and copying of error messages is different in remote and local environments:

- When error messages are moved or copied within the remote environment or are moved or copied from the local to the remote environment or vice versa: the error messages involved are merged, that is,
  - error messages which already exist in the target environment are replaced,
  - messages which do not exist in the source library are kept in the target library,
  - messages which do not exist in the target library are added.
- When error messages are moved or copied within the local environment, the messages involved are handled on file level, that is,
  - all error messages (that is, files) of a language are deleted and
  - the file from the source library is created anew in the target library.

## **Field Sensitive Maps**

For these maps, the consistency check for a map field is made as soon as the user input has been entered. Field sensitive maps can be moved or copied from the local environment to a remote environment. However, a field sensitive map cannot be tested or executed on a remote mainframe environment.

## Data Input/Output

Data input and output takes place *only* via the Natural Web I/O Interface, irrespective of whether the dynamic parameter WEBIO is set to 0N or not.

### **Dialogs**

Dialogs can be edited, but cannot be executed directly on the server.

## Dependencies between XRef Evaluation and Predict

If you are using dynamic language assigned when calling other objects such as INPUT USING MAP 'MAP1&', the connection between caller and called object cannot be retrieved by using XRef Evaluation.

Natural on the mainframe supports case-sensitive calls to other objects such as PERFORM SUBROUTINE. With the current version of SPoD, this may lead to strange results when, in XRef Evaluation, trees are expanded and it is not possible to request case-sensitive calls with the filter dialog.

## **Performance Considerations**

The working situation displayed in the library workspace of Natural Studio is based on the representation of the entire user system files.

The tree view window opens when the user connects to the Natural Development Server. For this, the entire system file has to be analyzed and the corresponding information has to be transferred from the Natural Development Server to the Natural Studio client. In the case of very large system files, the build-up of the tree view window can be very time consuming. Status information displayed in the status bar keeps the user informed about the progress of the screen build-up operation. This is to avoid the impression that the connection to the Natural Development Server might be interrupted.

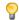

**Tip:** Switch on the status bar using the **View > Status Bar** function of the menu bar. Make sure that the transfer rate of your network is 100 Mbit/s at minimum.

Another possibility to reduce the amount of data read while mapping the environment is to supply filter definitions on system file or library level.

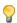

**Tip:** In the context menu of a system file and library node it is possible to apply filter definitions. Using these definitions on the client side, you can limit the number of libraries/objects displayed in the tree view.

In the default configuration of Natural Studio, all operations which result in a modification of the system file, for example, moving or copying objects, but also a SAVE or STOW command, will cause the tree view window contents to be refreshed, which can be a very time consuming process in the case of very large system files.

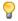

**Tip:** By default, the **Refresh** function is set to **Full automatic refresh**. Change the automatic refresh function by choosing **Optimized automatic refresh** or **No automatic refresh** in the context menu.

Since the tree view of the application workspace displays only the objects that are linked to the application, the build-up of its tree view screen is consequently considerably faster, which is another advantage of using the application workspace.